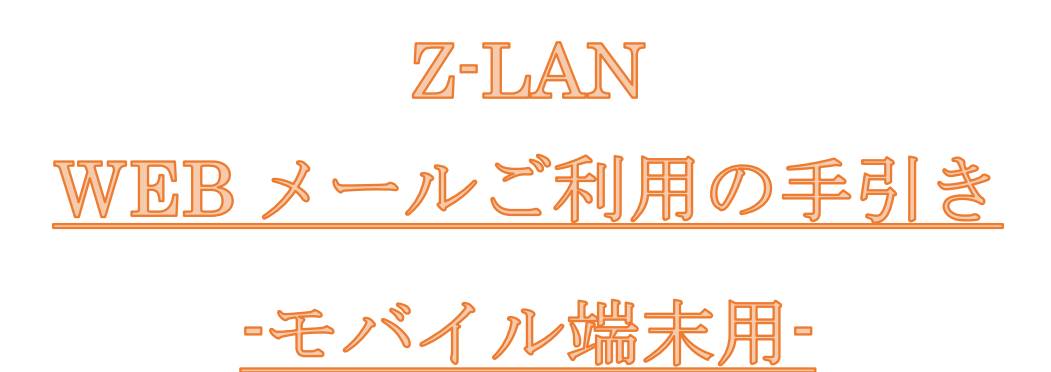

第 1.2 版(2017.11.13)

**I'M #E ZTV** 

# 目次

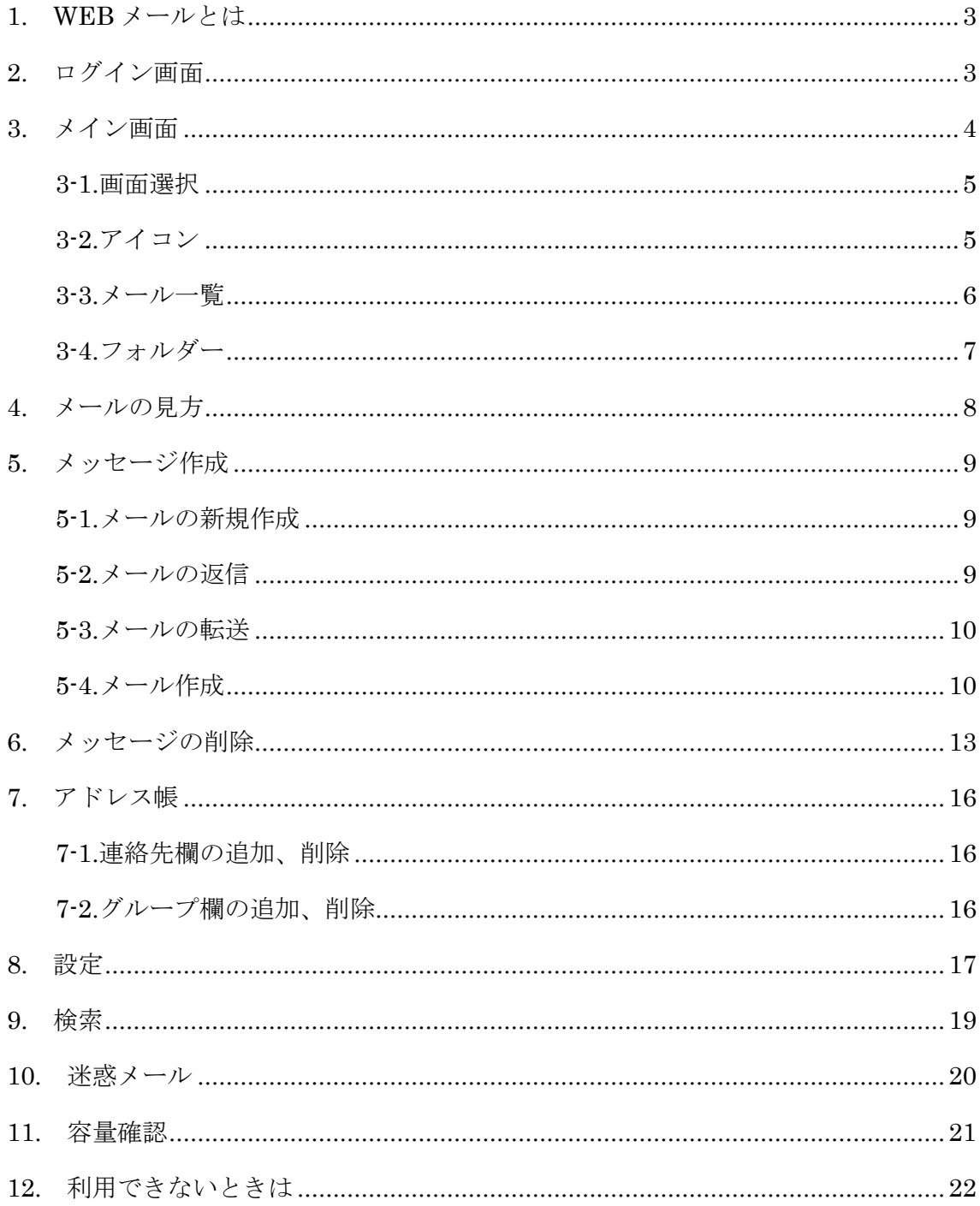

#### <span id="page-2-0"></span>1. WEB メールとは

Z-LAN のメールアドレス (XXX@ztv.ne.jp や XXX@z○.ztv.ne.jp) について、ホームページ 上でメールを確認したり送信したりすることができます。普段ご利用されているパソコン とは異なるパソコンでメールをご利用になりたい場合や、Z-LAN 以外のインターネット環 境でメールをご利用になりたい場合に便利です。

なお、本書の内容は予告なく変更する場合があります。

#### ★セキュリティにご配慮ください

複数の方がご利用になるパソコンで WEB メールをご使用される際は、パスワードやメー ルがパソコンに残ってしまい、他の方に情報が見られてしまう恐れがありますので、セキュ リティには十分ご配慮いただきますよう、お願いいたします。

## <span id="page-2-1"></span>2. ログイン画面

ドメイン (@ztv.ne.jp、@z○.ztv.ne.jp) 毎に入り口が分かれていますので、対象アカウント に応じたログイン画面を開きます。別名アカウントでもログイン可能です。

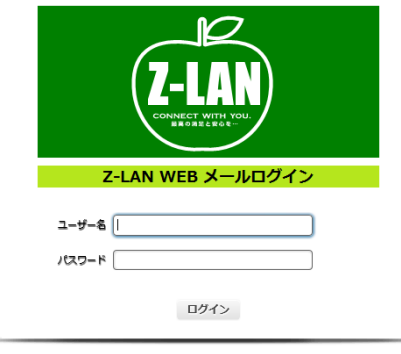

● Z-LANサービスご利用のお客様はブラウザを使用してメールの送受信をご利用をいただけます。<br>お客様ご自身の「アカウント」と「パスワード」でログインしてください。<br>● 外出先(他プロバイダーの回線)からもブラウザを使用してメールの送受信ができます。<br>● 「アカウント」「パスワード」がご不明なお客様は<u>ごちら</u>をご参照ください。

ご利用方法はこちらをご参照ください。

#### Z-LAN WEB  $\times -\nu$

#### <http://www.ztv.co.jp/net/support/webmail.html>

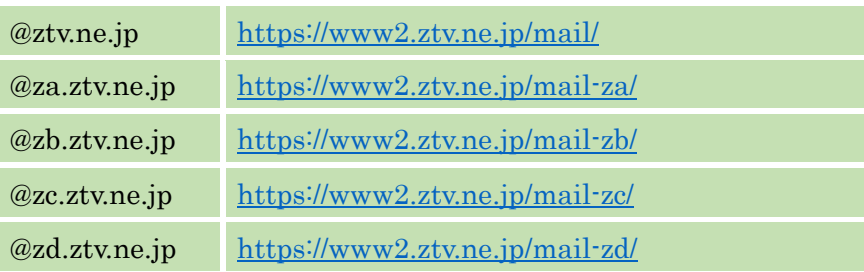

# <span id="page-3-0"></span>3. メイン画面

ログインしますと、以下の図 3-1.のようになります。

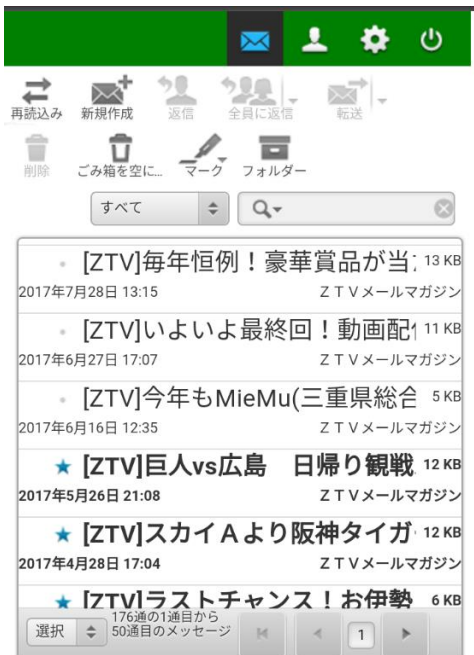

図 3-1.メイン画面

※PC の場合は画面配置が一部異なります

メイン画面では大きく分けて以下の 3 つの表示があります。

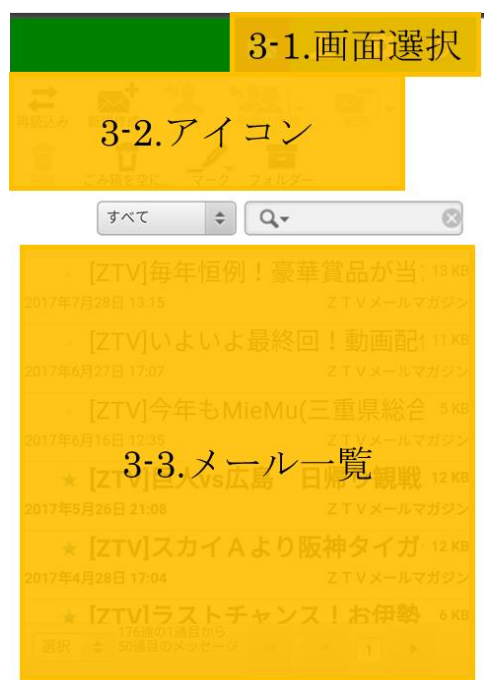

図 3-2.メイン画面について

図 3-2 中に記載の 3-1 から 3-3 について示します。

<span id="page-4-0"></span>3-1.画面選択

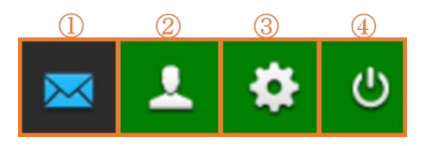

図 3-3.画面の選択

図 3-3 について、①電子メールアドレスを選択すると、メイン画面を表示します。 ②アドレス帳を選択すると、アドレス帳の画面を表示します。アドレス帳の操作につ いては、「7.[アドレス帳」](#page-15-0)をご確認ください。

③設定を選択すると、設定の画面が表示されます。設定については、「8.[設定」](#page-16-0)をご確 認ください。

④ログアウトを選択すると、ログアウトされログイン画面が表示されます。

<span id="page-4-1"></span>3-2.アイコン

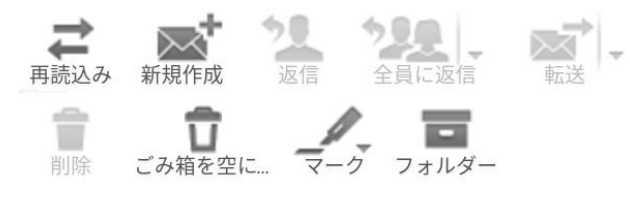

図 3-4.メールに関するアイコン

図 3-4 のアイコンの説明を以下の表 3-1 に示します。

表 3-1.アイコンの意味

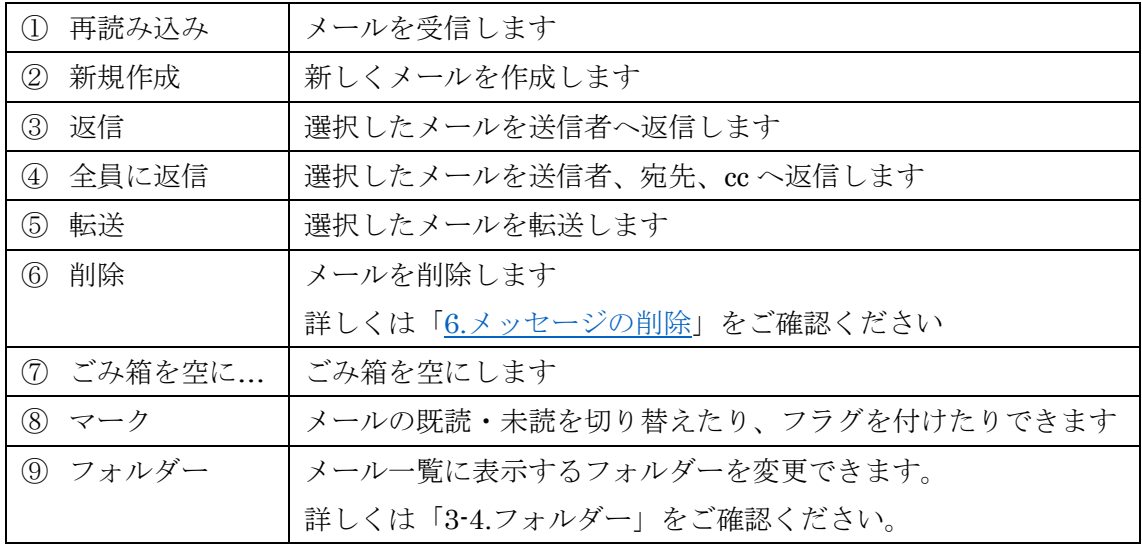

<span id="page-5-0"></span>3-3.メール一覧

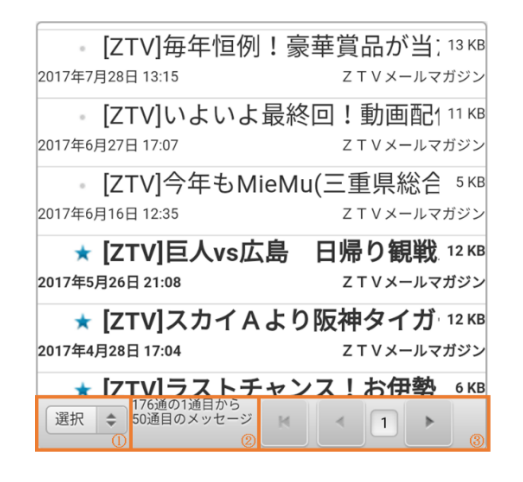

図 3-5.メール一覧

<span id="page-5-1"></span>ログインすると、受信箱のメール一覧が表示されます。 図 3-5 について①は、メールを複数選択する際に利用できます。 ②は、メールの件数を表示します。 3の最初のページを表示( K)は、最初のページまで戻り、 前のページを表示( < )は、1ページ戻ります。 現在のページ(1)は現在のページ数が表示されています。 次のページを表示( )は1ページ進み、 最後のページを表示(■)は最後のページへ進みます。

3-4.フォルダー

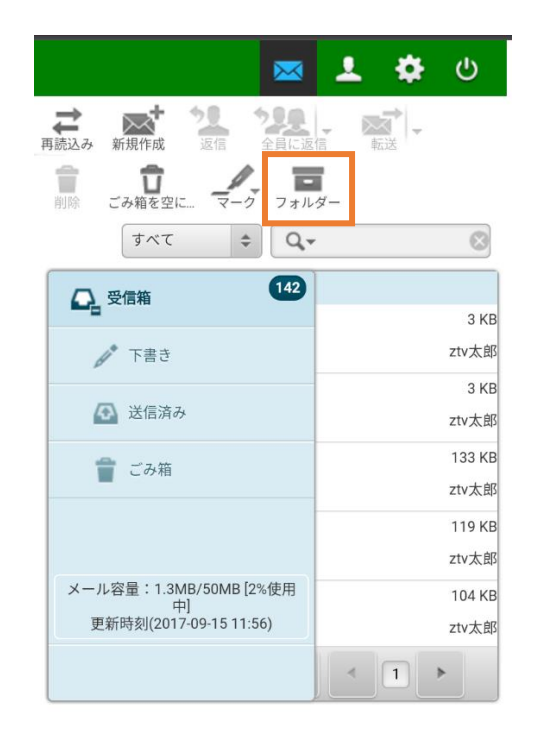

図 3-6.フォルダー一覧

フォルダーをタップすると、メールフォルダーが表示されます。 再度タップするとフォルダーが表示されなくなります。 いずれかを選択することで、そのフォルダーにあるメールの一覧が表示されます。

3-5.メール容量

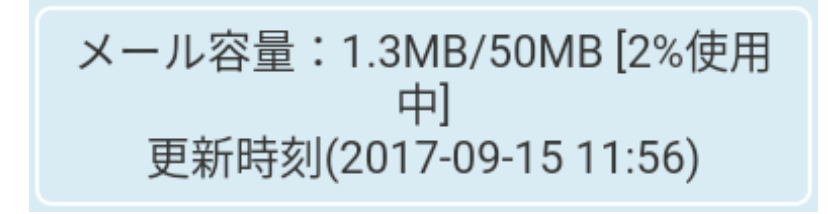

図 3-7.メール容量

図 3-6 の左下に、メールサーバの使用量が表示されます。図 3-7 では、50MB 中 1.3MB が 使用中です。詳細については、「11.[容量確認」](#page-20-0)をご確認ください。

# <span id="page-7-0"></span>4. メールの見方

件名を 1 回タップすると、メールを選択することができます。

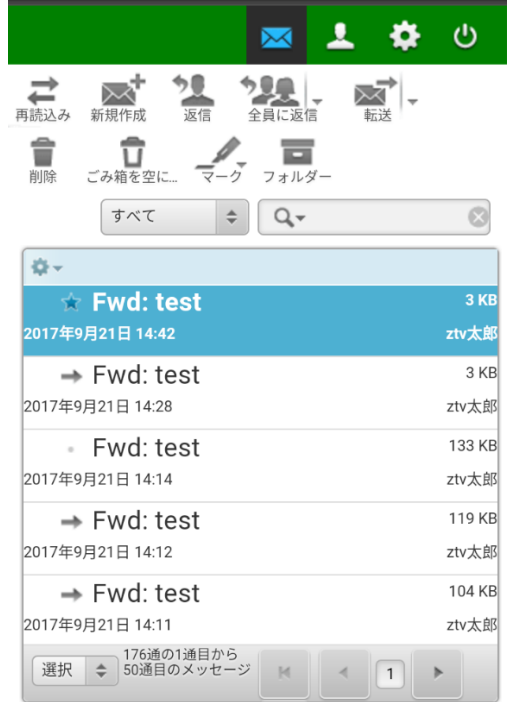

図 4-1.メール選択

件名を連続で 2 回タップすると、メールを参照することができます。

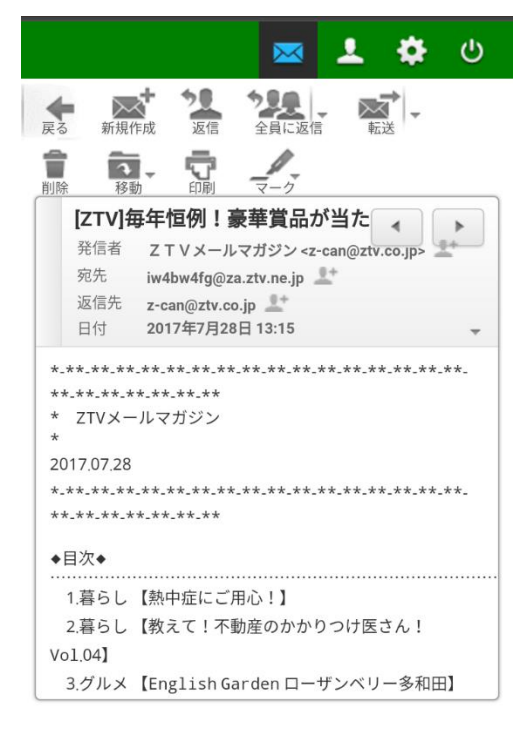

図 4-2.メール画面

# <span id="page-8-0"></span>5. メッセージ作成

#### <span id="page-8-1"></span>5-1.メールの新規作成

新規作成 (■ )をタップします。

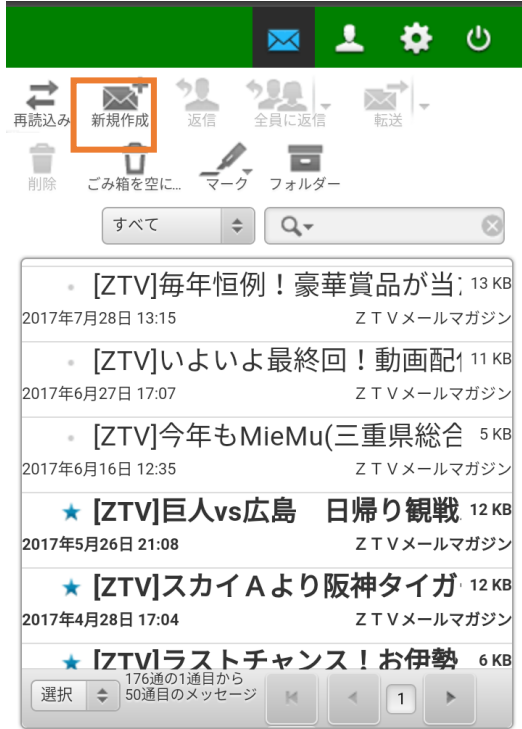

図 5-1.新規作成の方法

#### <span id="page-8-2"></span>5-2.メールの返信

メールを選択し、返信( )、または全員に返信( )はま。)をタップします。

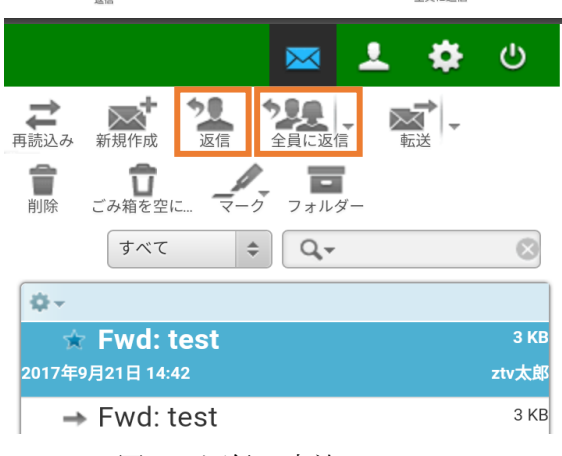

図 5-2.返信の方法

#### <span id="page-9-0"></span>5-3.メールの転送

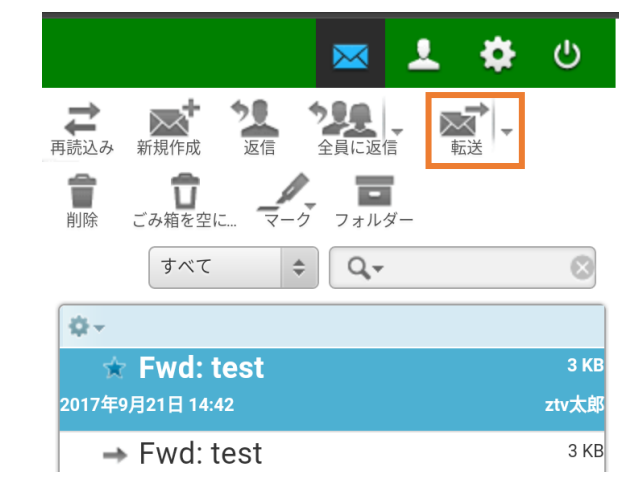

メールを選択し、転送( ) をタップします。

図 5-3.転送の方法

#### <span id="page-9-1"></span>5-4.メール作成

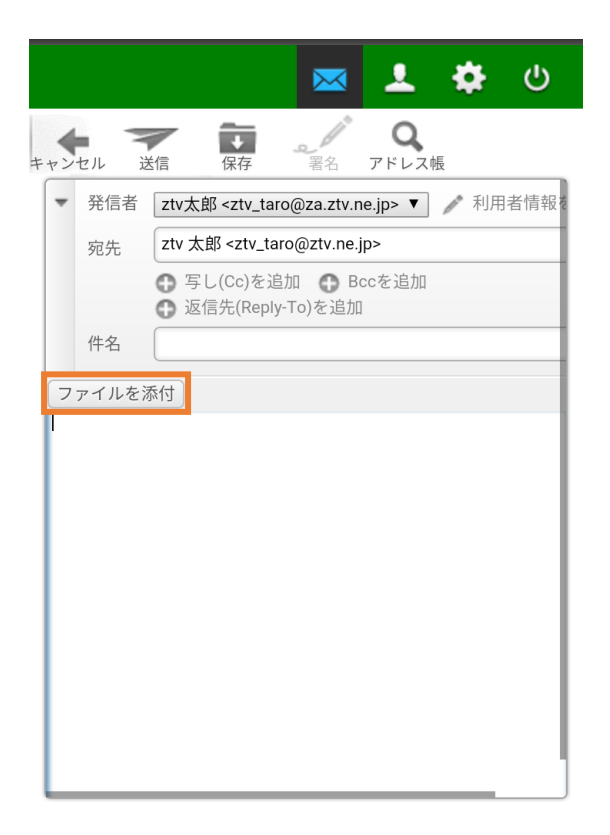

図 5-4.メール新規作成

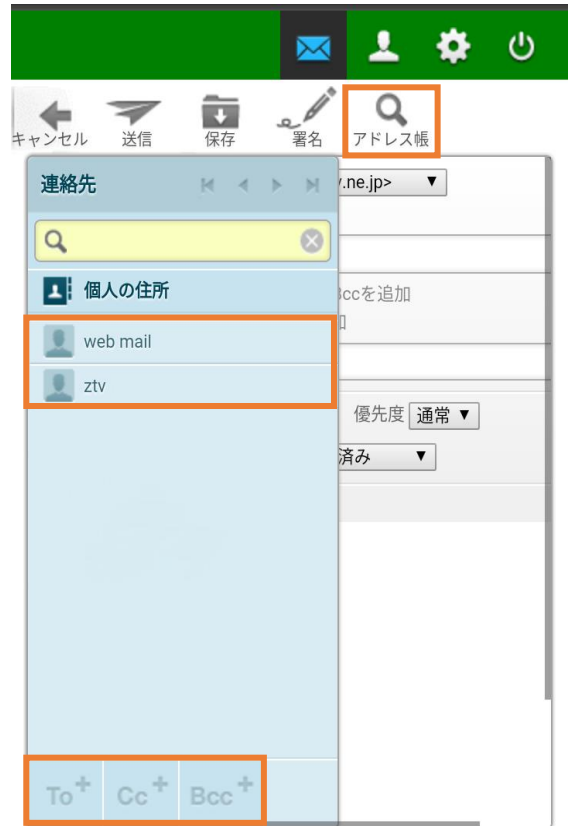

宛先は、アドレス帳から引用する方法と、直接入力する方法があります。 アドレス帳から引用するには、アドレス帳(Q) をタップし、引用するアドレスをタッ プします。

アドレスを選択しましたら、左下の To または CC または BCC のいずれかをタップします。 最後に、アドレス帳を再度タップし、件名や本文等を入力してください。

直接入力する際は、宛先の欄へ入力してください。

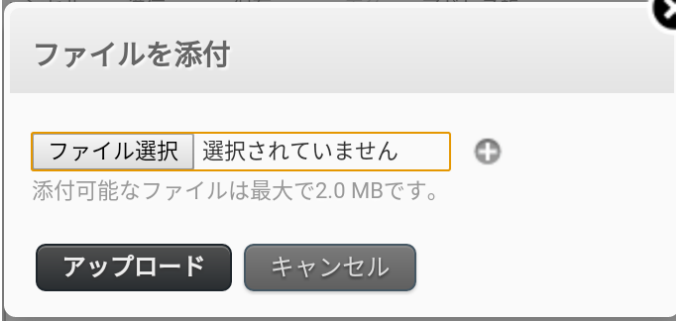

図 5-5.添付ファイルのアップロード

ファイルを添付する際は、図 5-4 中の「ファイルを添付」をタップして添付するファイルを 選択し、アップロードをタップします。複数添付する際は+をタップし、添付ファイルを選 択してください。

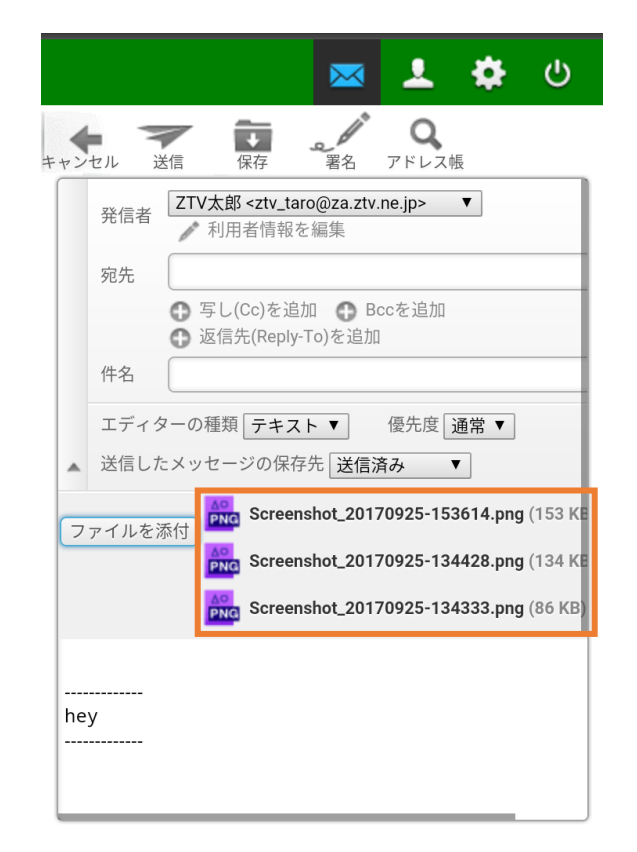

図 5-6.アップロードしたファイル一覧

アップロードした添付ファイルの一覧はメール作成の画面に表示されます。

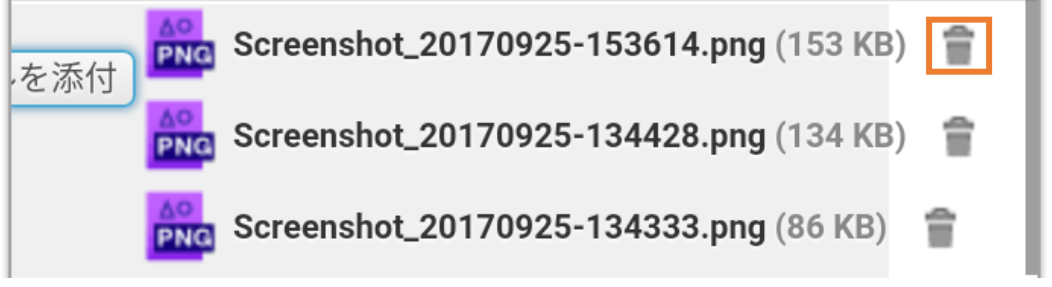

図 5-7.添付ファイルの削除

添付ファイルを削除する際は、左スワイプ(※1)し、削除するファイルのごみ箱(■)をタ ップします。

メールの保存は保存を、途中でメールを破棄する際はキャンセルをタップします。 メールの送信は、送信(▼)をタップします。

※1 左スワイプ・・・左方向へ指を動かすこと

# <span id="page-12-0"></span>6. メッセージの削除

メッセージの削除は 2 通りあります。

① メールを 1 件削除する

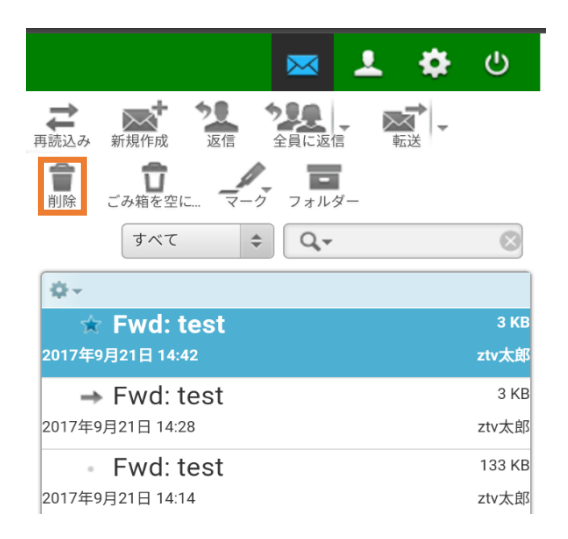

図 6-1.メールを選択し削除

メールを選択し、削除(■)をタップします。

② 範囲を指定してメールを削除(例:メールをすべて削除)

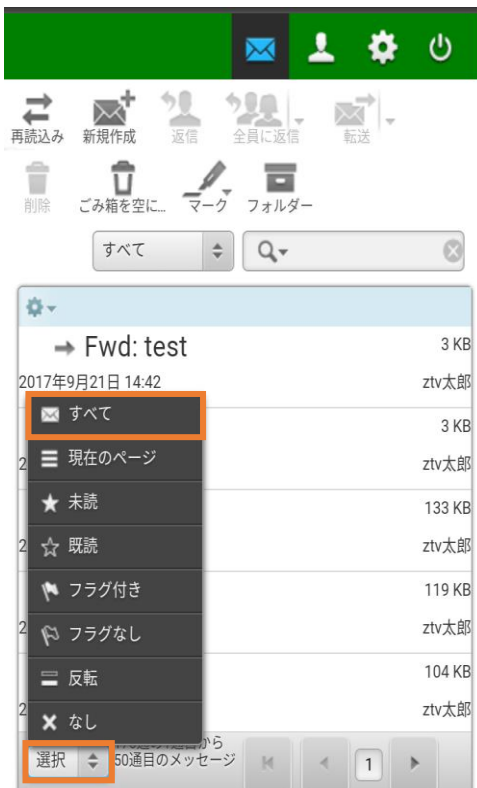

図 6-2.削除範囲の選択

すべてのメールを削除する際には、「選択」をタップし「すべて」をタップします。

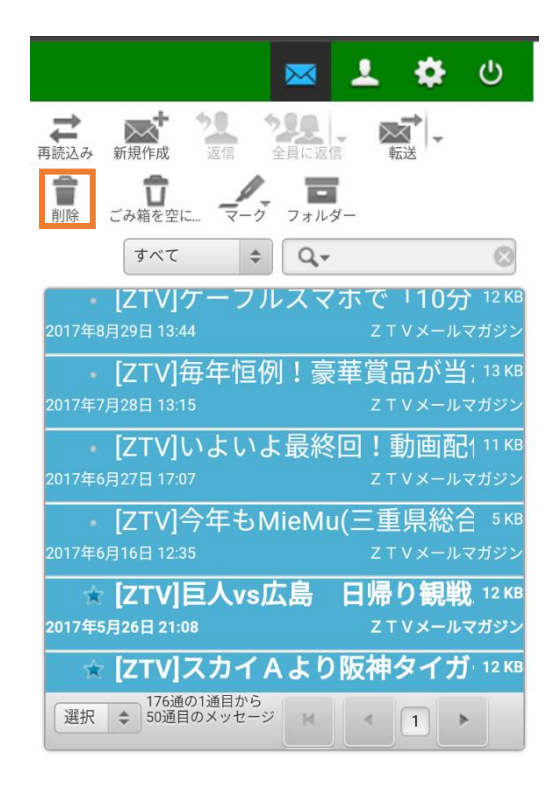

図 6-3.メールの削除

選択したメールは青く表示されます。

メールが選択されている状態で削除(■)をタップします。

受信箱、下書き、送信済み、迷惑メールのフォルダーからメールを削除すると、ごみ箱へ 入ります。

ごみ箱のメールを削除すると、サーバからメールが消え、サーバの使用量が減少します が、メールを復元できなくなります。

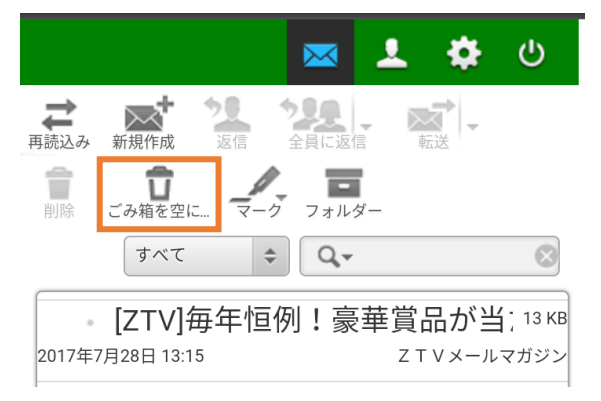

図 6-4.ごみ箱を空にする

ごみ箱に入ったメールをすべて削除するには、ごみ箱を空に…( ) す。

※ごみ箱を空にするまでサーバの使用容量は変わりません。

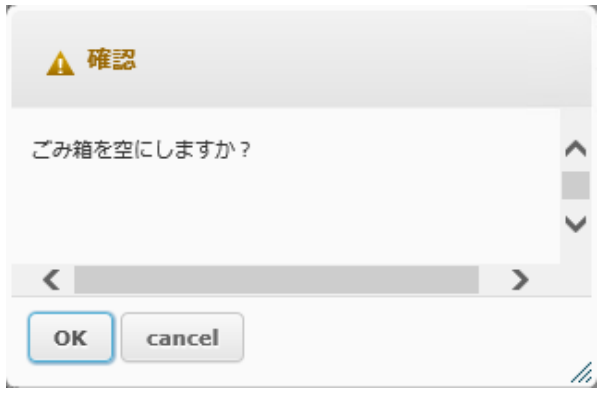

## 図 6-5.確認画面

「ごみ箱を空に…」をタップすると図 6-5 のような確認画面が表示されます。 「OK」をタップするとごみ箱の中身が全て削除されます。

今回はすべてのメールを選択しましたが、その他にも以下の選択があります。

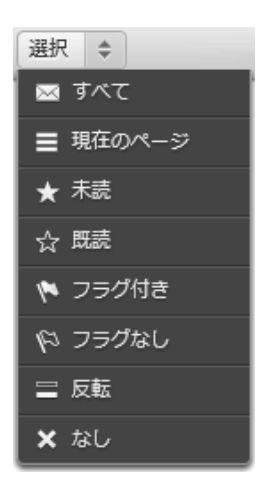

図 6-7.範囲選択

# <span id="page-15-0"></span>7. アドレス帳

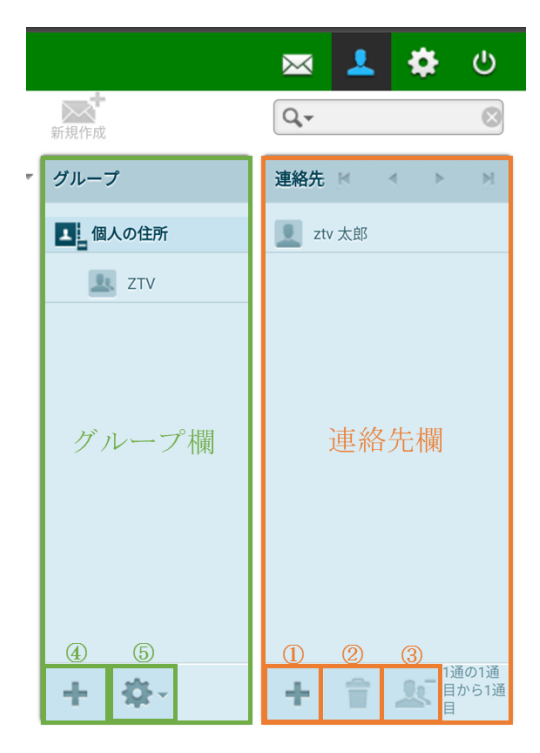

図 7-1. アドレス帳初期画面

#### <span id="page-15-1"></span>7-1.連絡先欄の追加、削除

連絡先の追加は、図 7-1.の①をタップし必要事項を入力します。 連絡先の削除は、該当の連絡先を選択し②をタップします。 グループから連絡先を削除する際は、該当の連絡先を選択し③をタップします。

## <span id="page-15-2"></span>7-2.グループ欄の追加、削除

グループの追加は④をタップし、グループ名を入力します。 グループの削除は、該当のグループ名を選択し⑤をタップします。

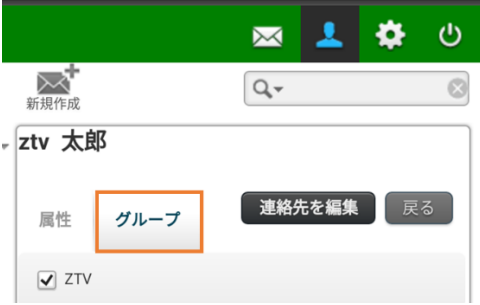

図 7-2.グループへ連絡先を追加する

グループへ連絡先を追加する際は、グループを作成します。連絡先を追加し、グループを タップします。追加したいグループのチェックボックスにチェックをします。

# <span id="page-16-0"></span>8. 設定

設定の初期画面は以下の図 8-1 のようになっています。

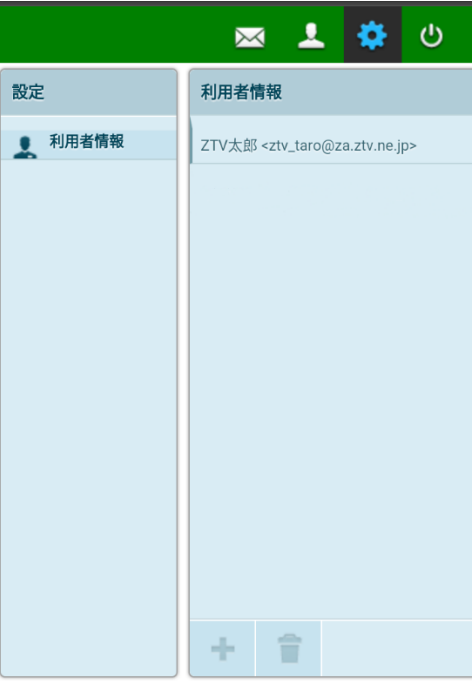

## 図 8-1. 設定初期画面

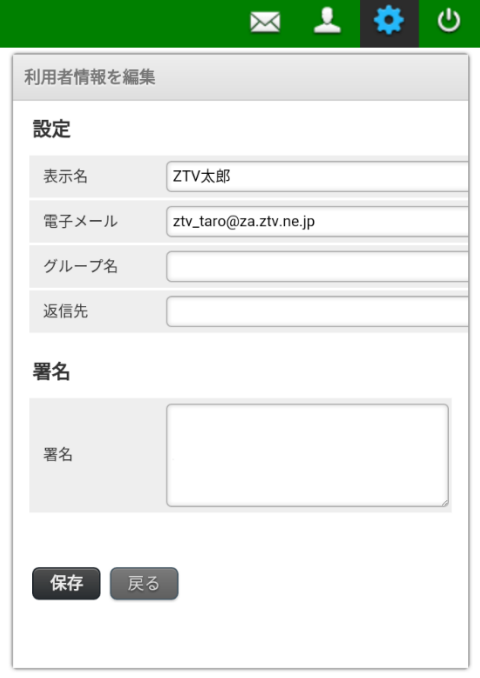

## 図 8-2.利用者情報

利用者情報では、表示名の変更や別名アドレスの設定、署名の作成ができます。

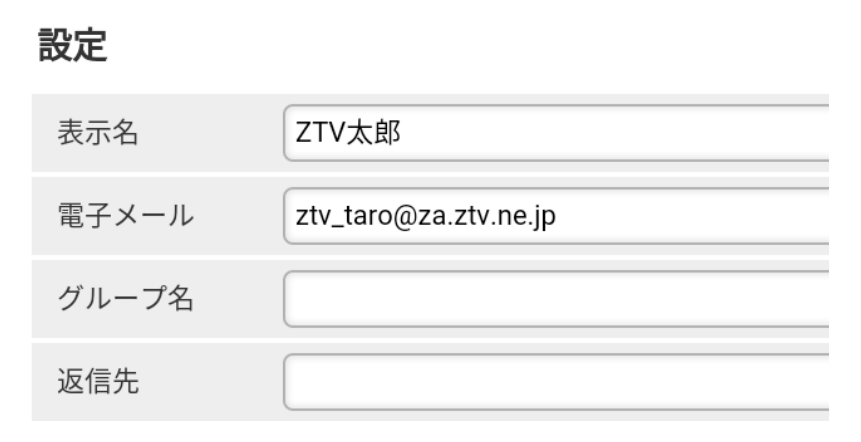

#### 図 8-3.設定

メールアドレスを変更されている場合は、電子メールの欄に変更したメールアドレスをご 入力ください。なお、電子メールと返信先はメールアドレスの形式のみ入力可能です。

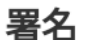

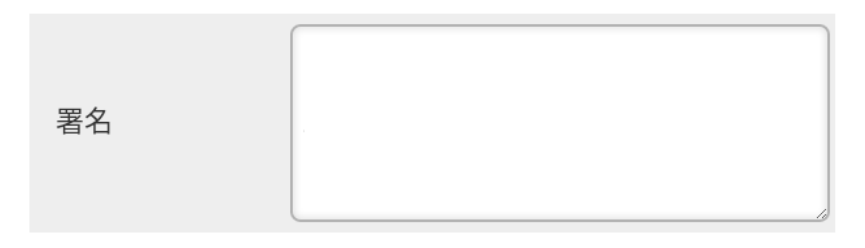

図 8-4.署名

署名を作成される際は、署名の欄へ署名を記載してください。

設定が終了しましたら、保存( R#) をタップします。

# <span id="page-18-0"></span>9. 検索

検索は、電子メール画面(図 9-1)の右上または、アドレス帳画面(図 9-2)の右上にある、検索 バーで行います。

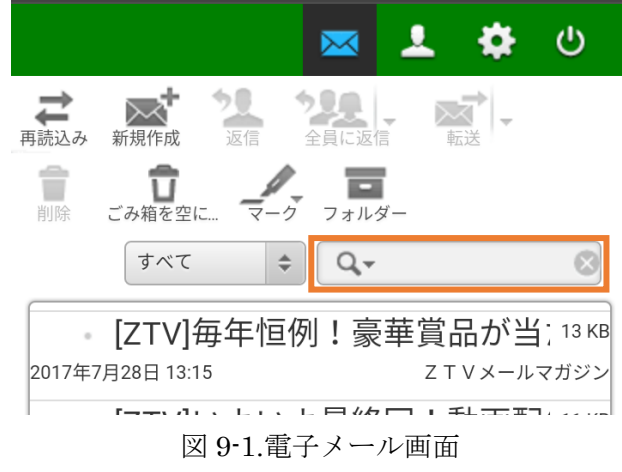

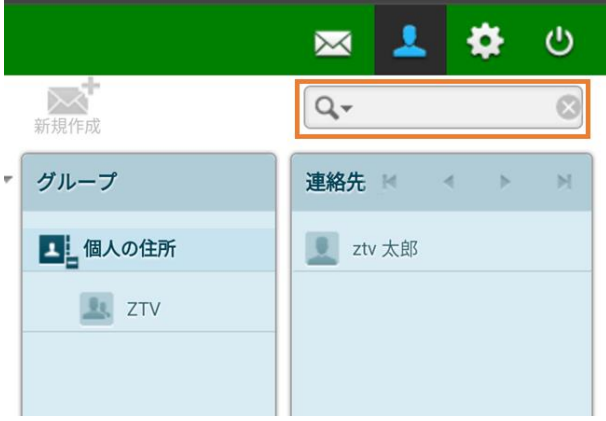

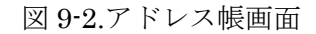

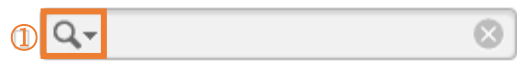

図 9-3.検索バー

図 9-3 の①をタップし、検索対象を選定し、検索バーに検索を行う文字列を記入し、 「Enter」キーを押します。

## <span id="page-19-0"></span>10. 迷惑メール

迷惑メール対策へご登録いただいたお客様で、「隔離フォルダーへの転送を有効」にすると、 画面上に「迷惑メールフォルダー」が表示されるようになります。

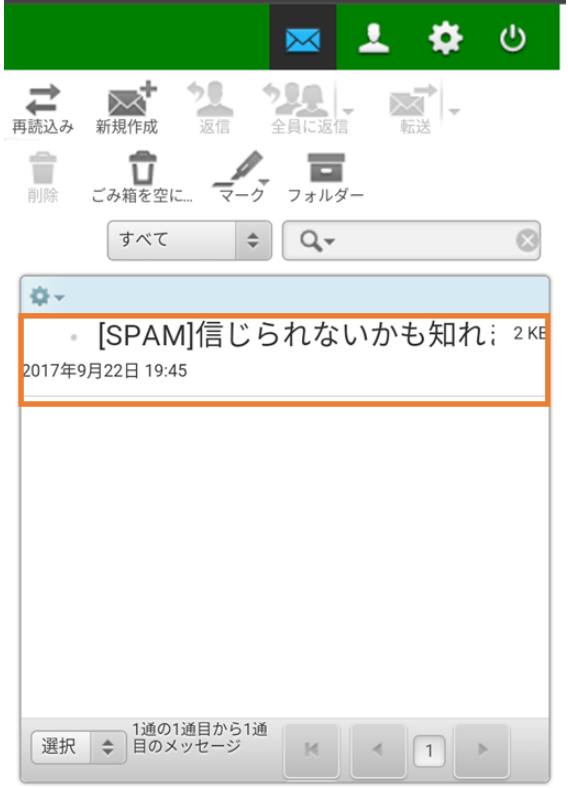

<span id="page-19-1"></span>図 10-1.迷惑メール判定されたメール

スパム判定されたメールは件名に[SPAM]と記載され、メールはお客様のパソコンには直接 届かず、一時的に「迷惑メール」フォルダーへ転送されます。 隔離フォルダーへ転送されたメールは、14 日間を経過すると自動的に削除されます。

迷惑メールの対策の申し込みは、迷惑メール対策申し込み画面で行うことができます。 <http://www.ztv.co.jp/net/support/meiwaku.html>

# <span id="page-20-0"></span>11. 容量確認

メール容量は、フォルダーをタップすると、左下に表示されます。

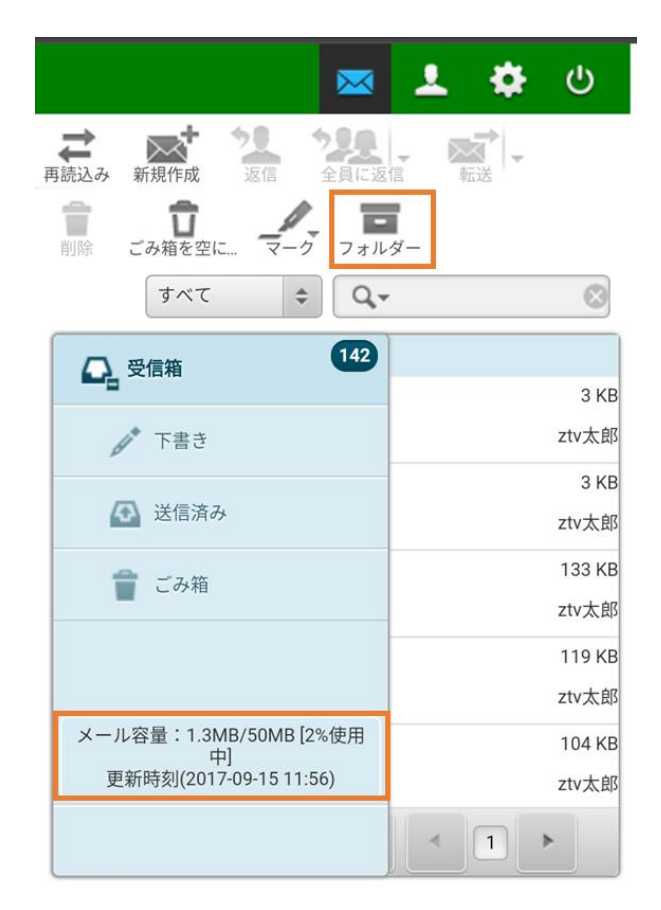

図 9-1.メール容量

メール容量は、全てのフォルダー内のメールや添付ファイルなどの合計となります。 メール容量が、50MB に近くなると、サイズによって受信できないメールが出てきます。 (メール容量+受信メールの容量≦50MB のメールは受信できます)

メール容量のデータの更新は、Web メールへのログイン時とメイン画面の再読み込み ( → ) をクリックした時に更新されます。

メールが受信できなくなる前に、定期的にメールの削除を行ってください。

※ごみ箱を空にするまでサーバの使用容量は変わりません。

# <span id="page-21-0"></span>12. 利用できないときは

①WEB メールログイン時に以下の図 12-1 のようなメッセージが表示される場合

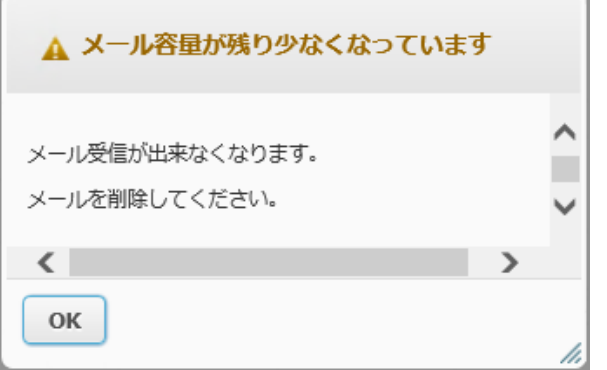

図 12-1.ログイン時のエラーメッセージ

②メールを送信した際に以下の図 12-2 のようなメッセージが表示される場合

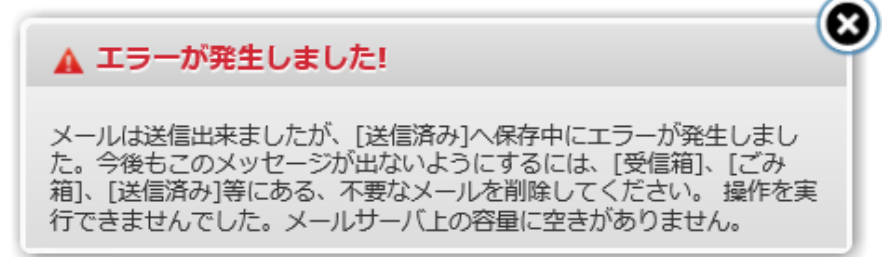

図 12-2.メール送信時のエラーメッセージ

①や②の場合、メール容量が一杯になっている可能性があります。

「11.[容量確認」](#page-19-1)で容量を確認してください。

③サーバからメールを削除しても、改善されない、あるいは空き容量が増えない場合。 WEB メールでのみ使用する、以下の領域にファイルが残っている可能性があります。

- ・下書き
- ・送信済み
- ・ごみ箱
- ・迷惑メール(お申し込みいただいている場合)

以上をご確認いただき、メールやファイルの削除等を行ってください。

お問い合わせ先しお客様センター V 奈社 Z TV EE 0120-222-505